## **WordPress: Site URL and Home Settings**

In WordPress, there are two settings determining the address of the website and the location of website files. This information is essential because it determines how the website is currently configured. When migrating to a different location, switching to a new domain, or building the website for a domain that already has a website, you may need to adjust these settings

Settings:

WordPress Address (URL) - Address visitors type in a browser to reach the website.

Site Address (URL) - Address where the WordPress files are installed.

There are two main ways you can view or change these settings.

## Method 1: WordPress Admin Dashboard

1. Log in to your WordPress admin dashboard. You can use [YourDomain.com/wp-admin](http://YourDomain.com/wp-admin) or [YourDomain.com/wp-login.php](http://YourDomain.com/wp-login.php) to reach the login.

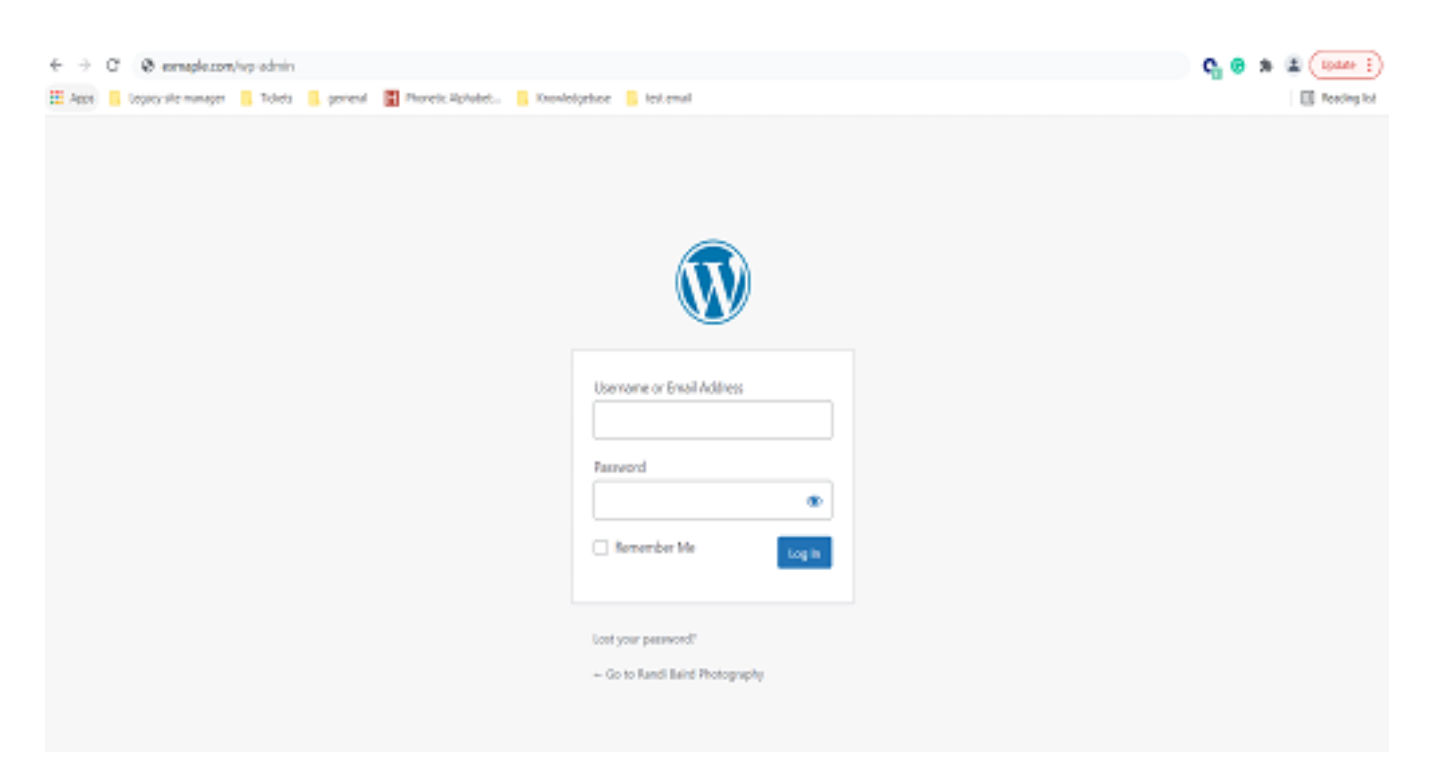

2. Click on 'Settings' in the black toolbar on the left-hand side.

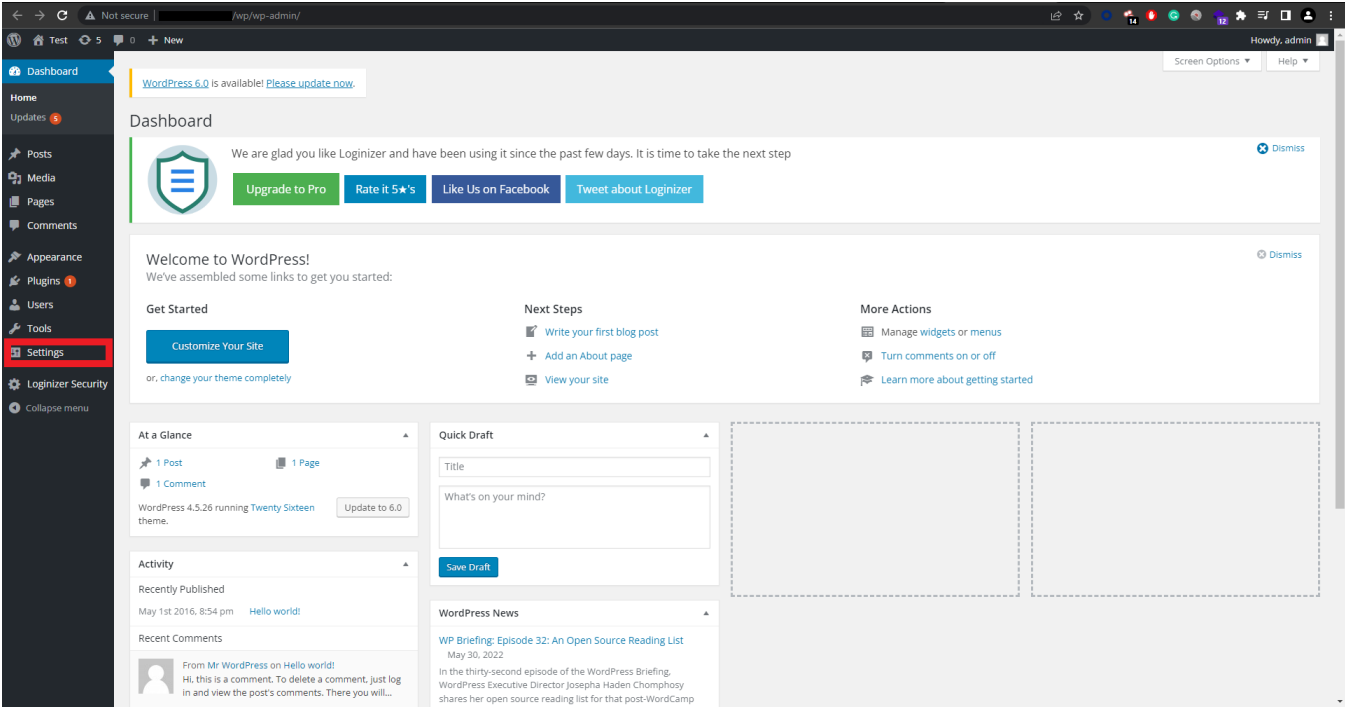

## 3. After that, click on 'General'.

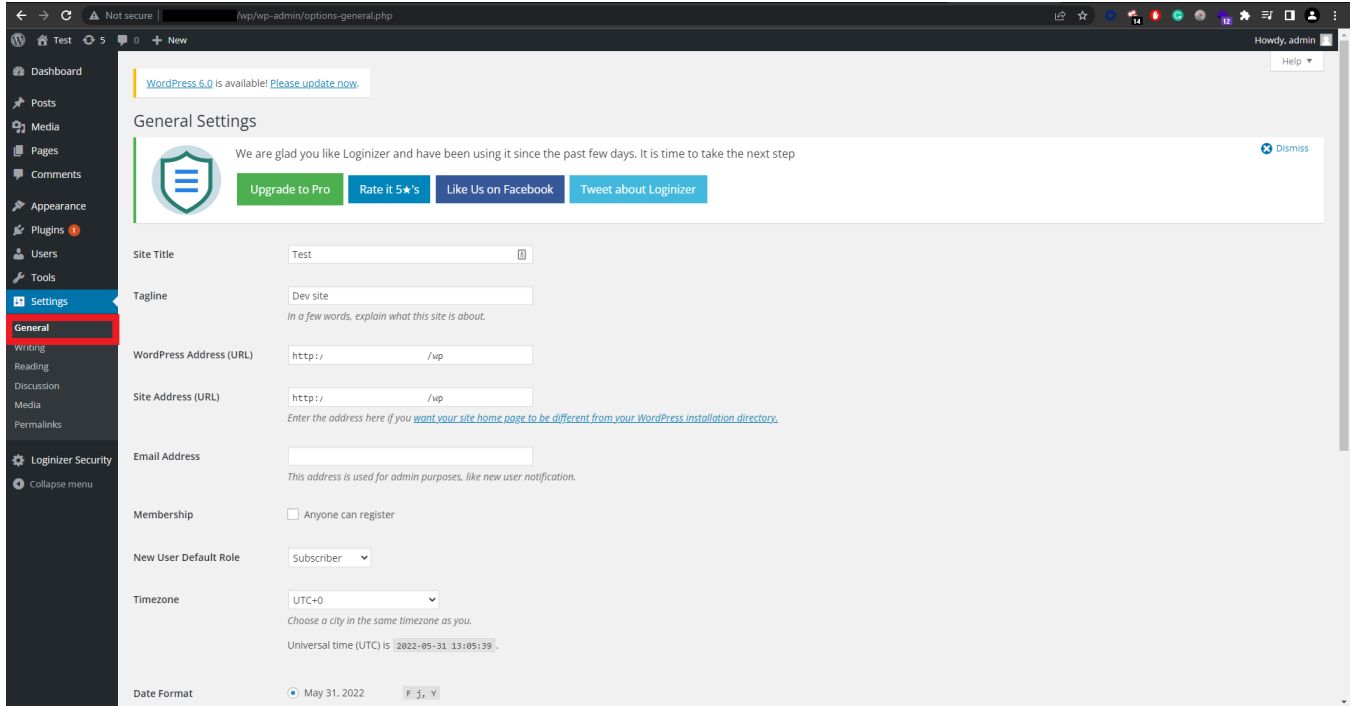

4. Once you have clicked on general, the following interface will appear.

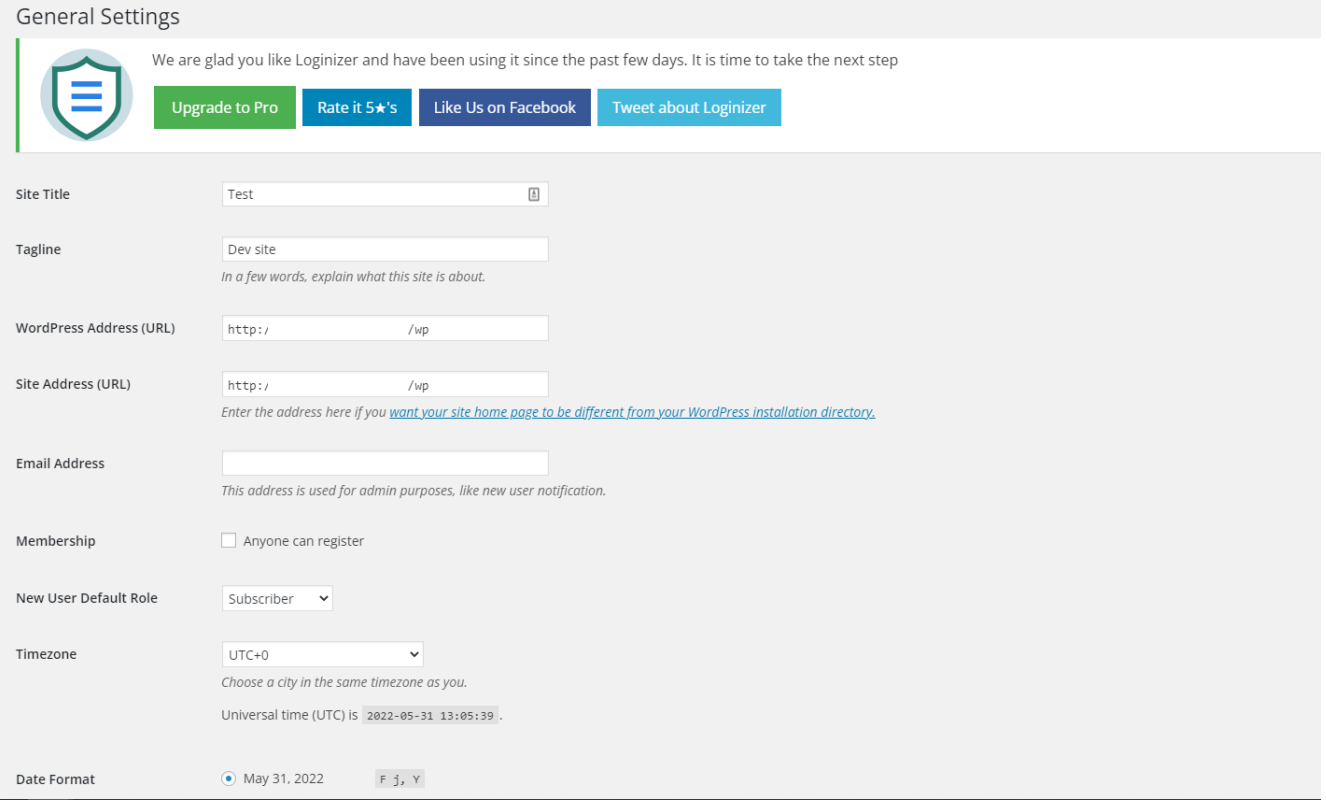

 5. The 'Site Address (URL)' setting is the address you want people to type in their browser to reach your WordPress blog. The 'WordPress Address (URL)' setting is the address where your WordPress core files reside. If you want to alter either the Site Address (URL) or WordPress Address (URL), you will need to make sure to include the http:// or https:// at the beginning of the URL and that it does not have a slash "/" at the end, then click 'Save Changes'.

## Method 2: Update using PHPMyAdmin

- 1. Log in to your UK2 CHI account at [https://chi.uk2.net/.](https://chi.uk2.net/)
- 2. Select the 'Login to cPanel' button under the 'Shared Hosting' tab of your account.

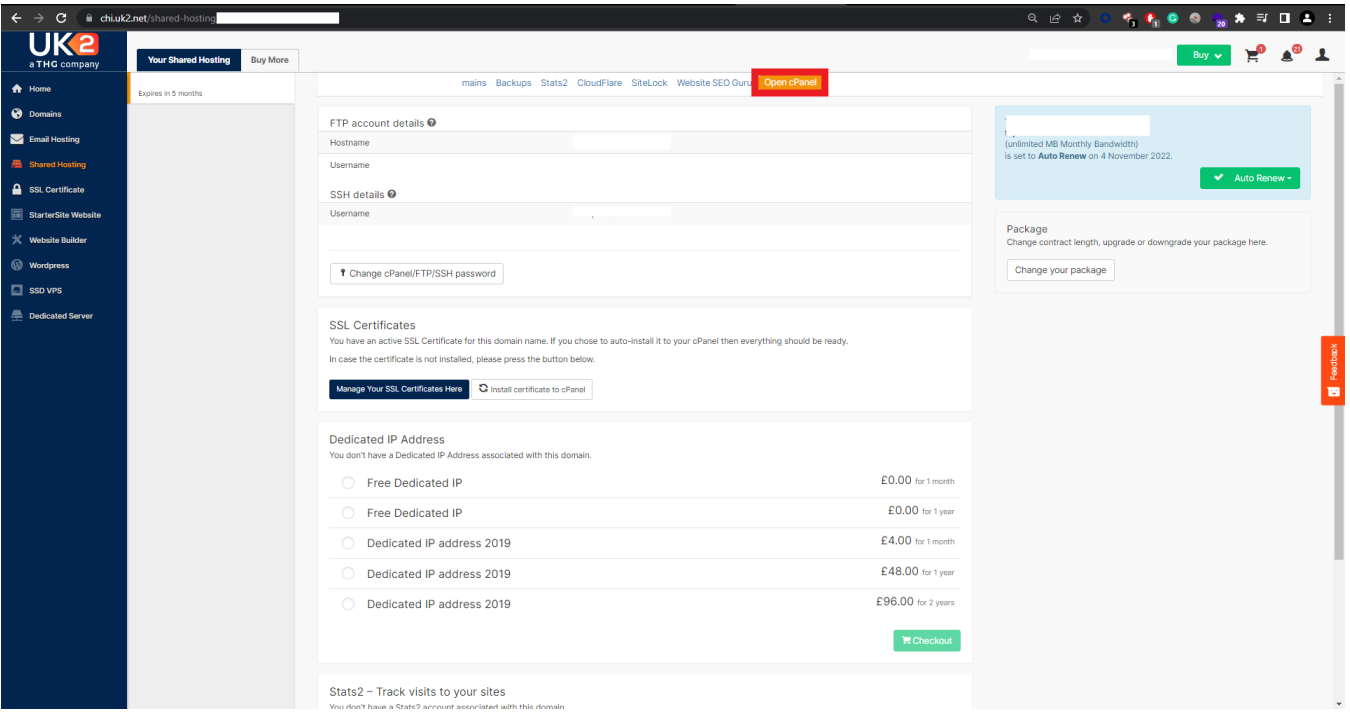

3. Click on the 'phpMyAdmin' tool in the cPanel Databases section.

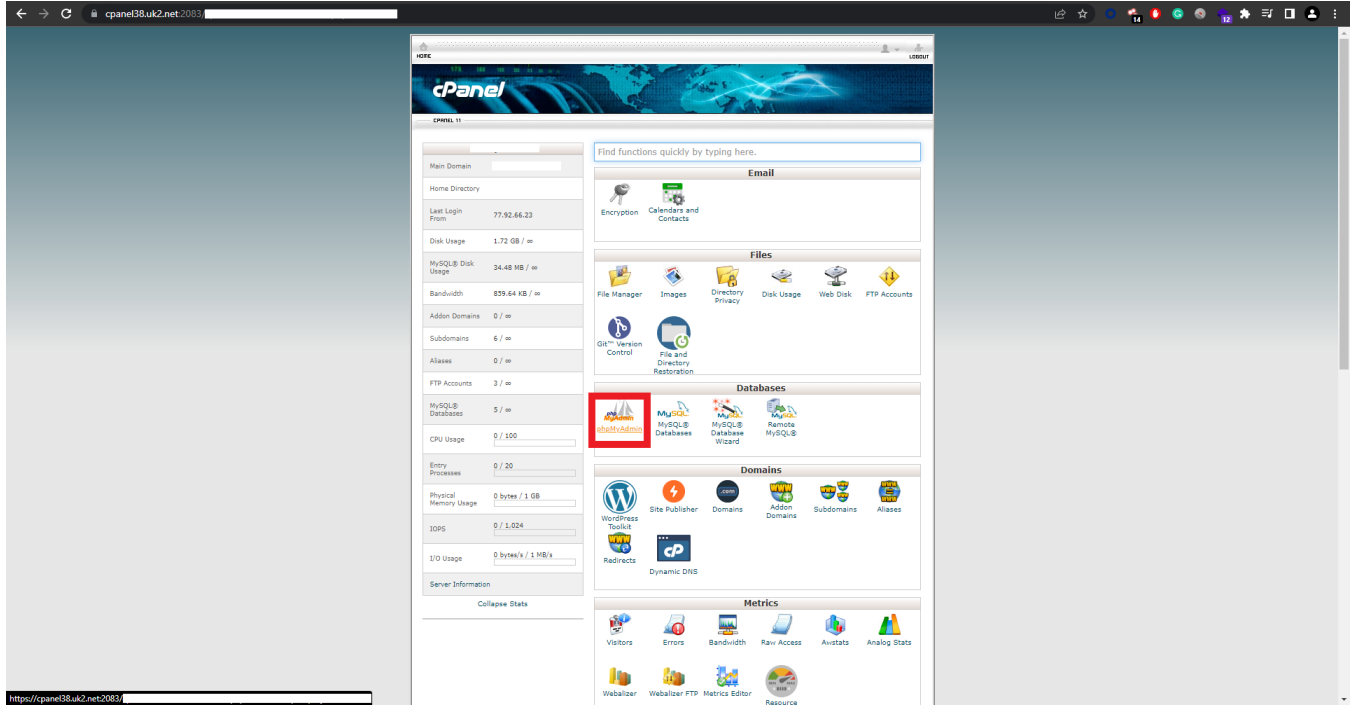

 4. Select your WordPress database in the column to the left. Click the database to show the tables or click the plus sign to the left of the database name. Select the 'wp\_options' table.

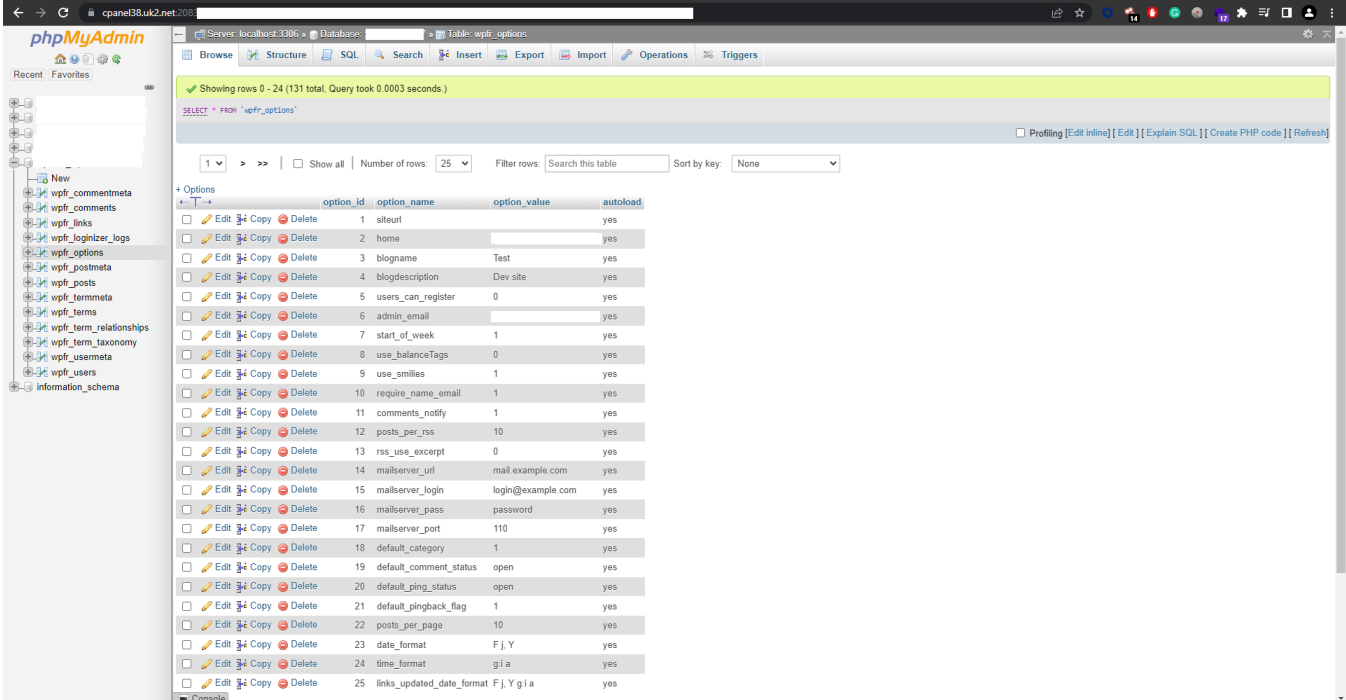

5. Find the records for 'siteurl' and 'home' in the 'option\_name' column. Select 'Edit' next to the record to change the domain.

6. In the value field, enter the domain you want the WordPress website to use. Click 'Go' to save the change.

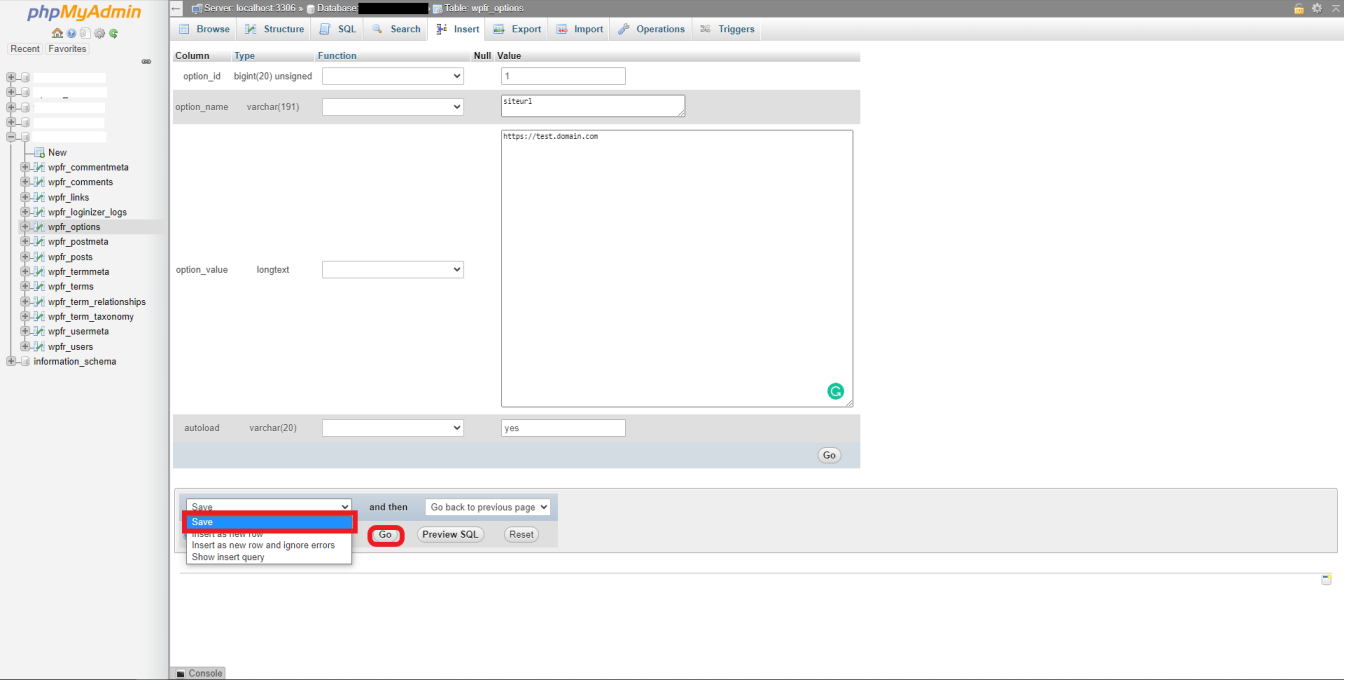